**Supplement 1:** Worksheet completed by students on week-5.

## **Using** *iFinch* **Bioinformatic Software to Analyze DNA Sequencing Output**

### **Examine the sequence output:**

1. Log onto the iFinch website (Look for the shortcut on your computer desktop). The website is: http://classroom1.bio-rad.ifinch.com/Finch/

*User name:* BR\_guest *Password:* guest

2. Click on Folder from the Chromats menu.

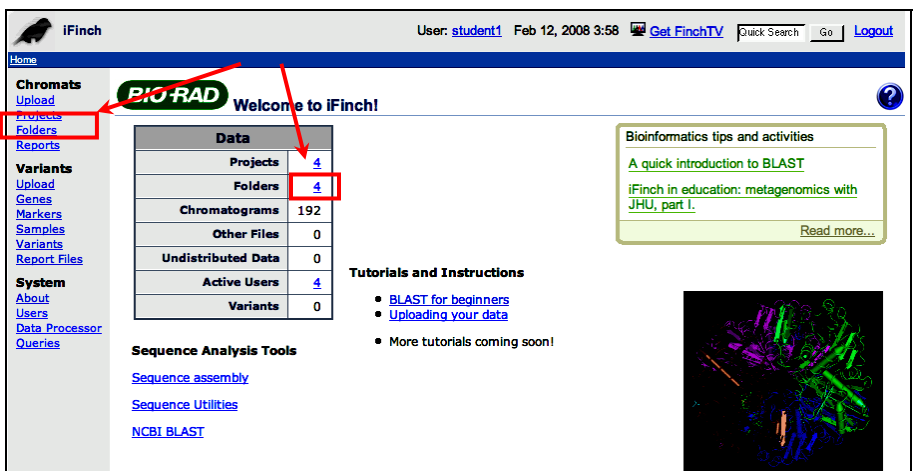

- 3. A page will appear with a list of folders. Click the folder called "salvia1"
- 4. A page will appear that presents some of the data from the folder. Each row contains data from a single chromatogram. The four chromatograms are from a single GAPDH clone from the *Salvia* plant that has been sequenced using different primers.

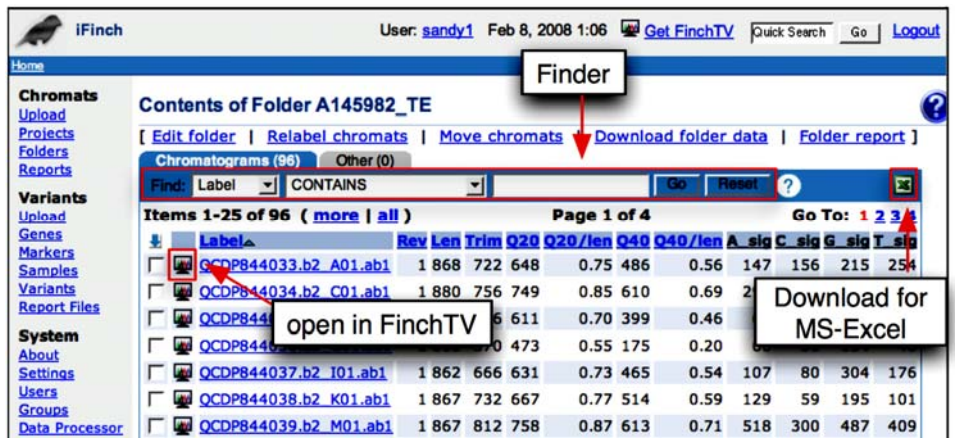

5. Open the first file by clicking the FinchTV icon (located to the left of the chromatogram labels). Answer the questions below.

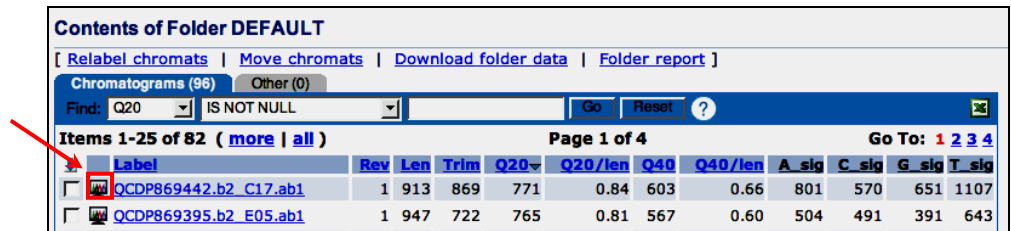

• What is the length of this sequence? \_\_\_\_\_\_\_\_\_\_\_\_\_\_\_ bp

\_\_\_\_\_\_\_\_\_\_

- The low quality sequences (highlighted in gray) are usually located at the beginning and the end of each run. At what base-pair position do you start seeing high-quality sequence?
- At what base-pair position do you see the end of the high-quality region?
- Examine the low-quality bases. Compare a low quality base with a high quality base. How are they different? What are the characteristics of a low quality base?

## **Assemble a 'contig' from four sequences representing this gene:**

The four *Salvia* sequences you see represent overlapping regions of the same gene. iFinch will automatically ignore the low-quality reads of each sequence and prepare the data so it can be pieced together, like a puzzle, into a single 'contig' (contiguous DNA sequence). The four runs might fit together in schematic like this:

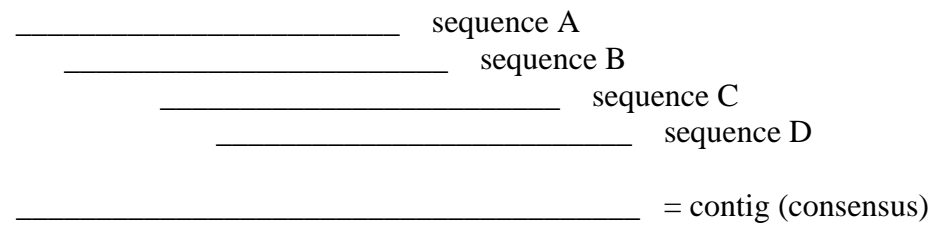

Computer programs have been written to do this type of thing. Below is an example. Say you had two sentences "Key Slime Pie" and "Big Mickeys". The computer looks for parts of the phrases that match by building a "Dot Plot Matrix" like the one below. The two axes are made up of the two phrases that are being aligned. To find the alignment put an 'X' in every part of the matrix where letters in both phrases match up. Ignore spaces between the words. The first two matches are done for you. You do the rest….

# KEY SLIME PIE & BIG MICKEYS

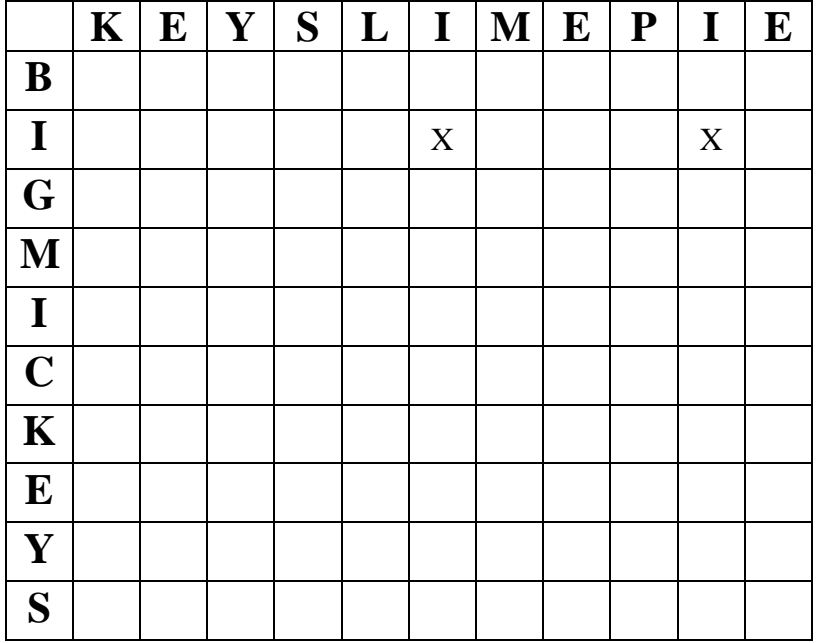

Do you see a pattern anywhere? Look for a line of "X"s (like in tic-tac-toe). The overlapping regions are indicated by these patterns. Write below what the full sentence might be if these two phrases were pieced together where they overlap:

### (BIG MICKEYS LIME PIE)

This is what the computer does with DNA sequences that contain portions that overlap. Instead of simple "X"s, though, it actually quite mathematical.

- 6. In the 'salvia1' folder, click on "Download folder data". In the 'Download Sequences' section, at top, click on the "Export Sequences" button. Select the 'Open' option. If you have problems, Save it to the Desktop first and then Open that file using WORD. You might have to Browse through different programs to find WORD.
- 7. This data is in a format called FASTA. In this format each new paragraph is signaled by the arrow  $(>)$  symbol. We are going to copy-and-paste everything on this page, so highlight it all and copy.
- 8. Go to the iFinch Home page and click the Sequence Assembly link to access the University of Lyon CAP3 web service (http://pbil.univ-lyon1.fr/cap3.php). CAP3 is an assembly program that will piece these four sequences together.
- 9. Paste the copied text into the search box.
- 10. Click the Submit button to start the assembly.
- 11. When the assembly is complete, a page will appear with links to your results. These links are:
	- a. Contigs
	- b. Single sequences
	- c. Assembly details
	- d. Your sequence file

We're going to look at each of these in turn. Use the back button on the browser to return to the assembly results page after viewing each page.

- 12. Click Your Sequence File first to make certain that you pasted the correct information into the form.
- 13. Next, click Single Sequences. Sequences appear here if they could not be used in the assembly. Your page should be blank.
- 14. Click Assembly Details. This shows how the four runs fit together to form a longer contig. It only shows about 60 bases per line. Below that is the 'consensus' sequence (called the contig). Draw a schematic like the one shown on page 1 that accurately portrays how the other three sequences align with the 'A01' sequence. Show where the C01, G01, and I01 sequences fit, below:

\_\_\_\_\_\_\_\_\_\_\_\_\_\_\_\_\_\_\_\_\_\_\_\_\_\_\_\_\_\_\_ A01 sequence

15. Click Contigs. You should see one contig sequence. Notice it is in the FASTA format. Highlight and copy this entire sequence for the next step of the exercise, below.

#### **Use BLASTn to Search the GenBank for Similar DNA Sequences**

- 16. Click the Geospiza Finch in the top left corner to return to the iFinch home page.
- 17. Click the link to NCBI BLAST. In the BLAST page, look under the BLAST heading and choose nucleotide BLAST.
- 18. Paste your FASTA sequence into the "Enter Query Sequence" box.
- 19. Next, in the "Choose Search Set" section, open the database pull-down list and select "Reference genomic sequences (refseq\_genomic)".
- 20. Click the button to choose BLASTn as the program. BLASTn is more sensitive than the other programs and allows you to find "somewhat similar sequences".

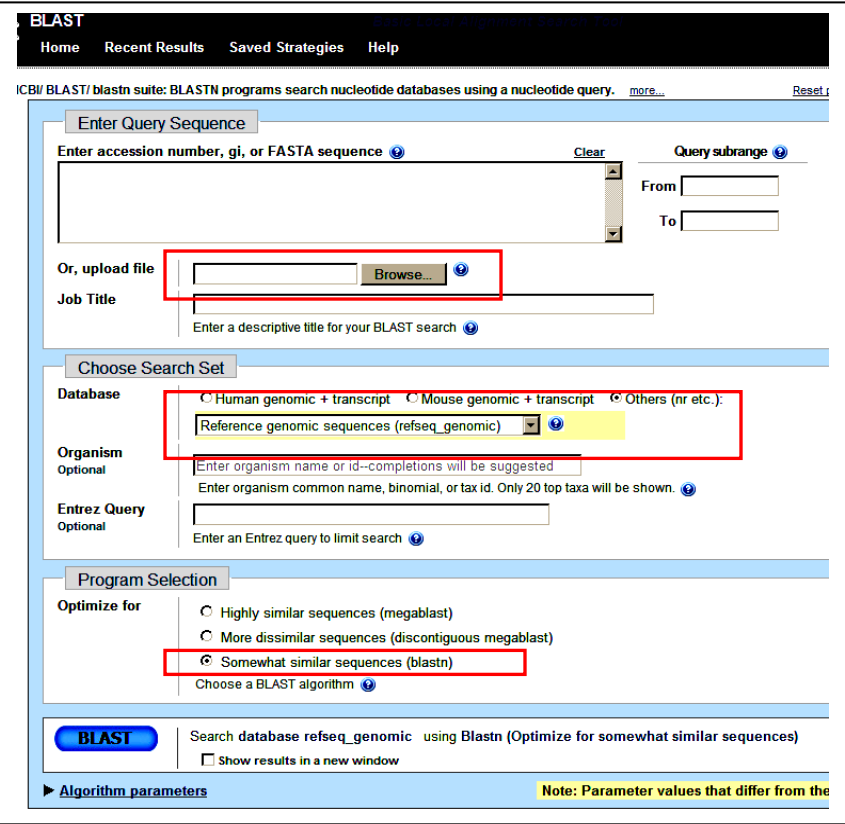

21. Click the blue BLAST button. After a few moments, the results will appear.

Answer these questions about the BLAST results:

- 22. How many BLAST results did the search find (look near top of graphic)? \_\_\_\_\_\_\_\_\_\_\_\_
- 23. Look at the top of the list of matches (shown below the graphic). What species and gene is the best match? To find out click on the hyperlink under "Max Score".
- 24. Which <u>non-plant</u> species is most similar to our sequence from *Salvia*?

### **Use BLASTn Results to Examine the Phylogenetic Implications of These Gene Similarities**

Phylogenetics is the study of the relationship between organisms. In the past, both anatomical, as well as fossil records provided evidence on how closely or distantly related organisms are. However, with the advent of bioinformatics, molecular evidence (DNA and protein sequences) has been used to compare homologous sequences and to build **phylogenies** based on sequence comparisons. The evolutionary relationship between taxonomic groups can be representative graphically using an **evolutionary tree,** also called a **phylogenetic tree**. Similar to a family tree that illustrates descendants, family relationships, and successive generations; phylogenetic trees illustrate the evolutionary relationships between taxonomic groups. This tree is based on the notion that there is a common ancestor and evolutionary time is represented by the branch length.

- 25. Examine the link in the BLAST results called "Distance Tree of Results" (at top). Each accession listed in this output is connected by a line to other accessions. The shorter the line the more similar the sequence. Common ancestors are indicated where two or more lines converge. This tree is showing evolutionary relationships based on the data from this one gene.
- 26. Click on the different colored circles and arrows to find more detail about the different organisms
	- List four animal species that are in this tree:

- List four bacterial species that are in this tree:
- Which Kingdom of organisms appears to have DNA sequences that are most similar to bacteria, as a whole? Is it the plants, or is it the animals?